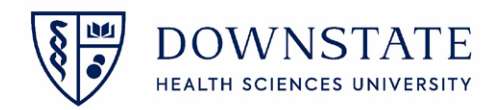

## **AUC (Appropriate Use Criteria) Workflow**

AUC workflow is applicable to all the Outpatient, Emergency, Amb Surg, Recurring, OP Pre-reg. The advance imaging orders starting with CT, MRI, MRA, NM, NMC will reflect the AUC changes.

- 1. Find a patient
- 2. Click on the **Enter Order** icon
- 3. Open a **Radiology Order** starting with **CT, MRI, MRA, NM, NMC**
- 4. The three new fields for AUC will be seen on all the advanced radiology order forms. The new fields are
	- Clinical Indication
	- AppropriateUseCriteriaEntry
	- BypassAUCChecking

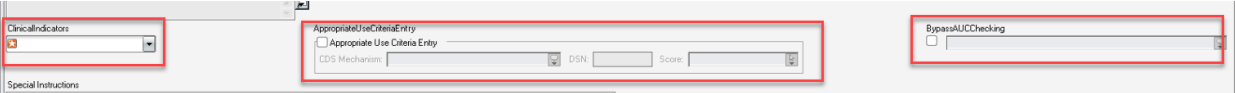

5. Chart all the mandatory fields on the order along with the necessary info

## 6. Chart the **Working Diagnosis**

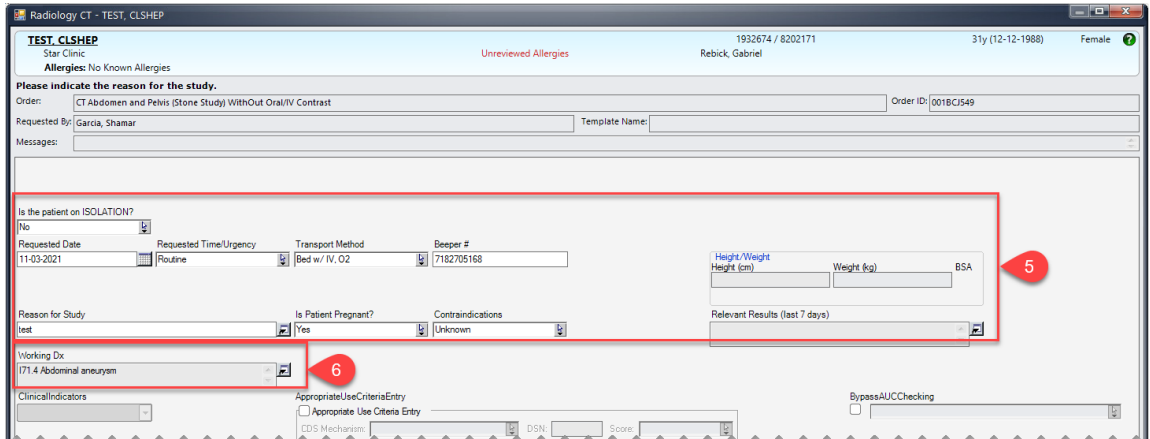

- 7. Click on **Clinical Indicators**. As per the entered Working Diagnosis, all the related clinical indications will appear in the drop down.
- 8. After selecting the Clinical indicator for the patient, click **OK**

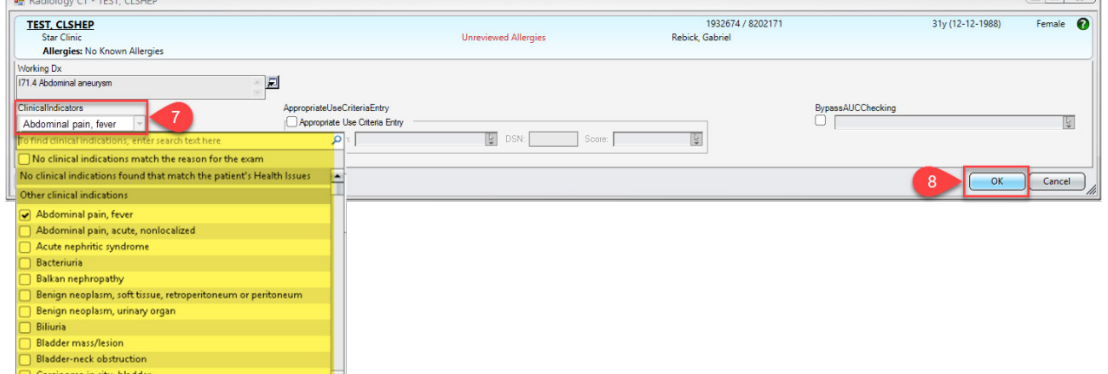

 $-1$  at  $\varnothing$  1

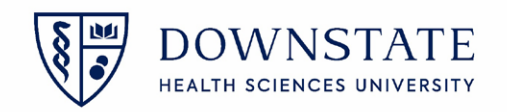

- 9. The **CDS** (Clinical Decision Support) will open, showing the most appropriate AUC rad orders with the appropriate scores. The highest score is 9 and the most appropriateness will be indicated by the highest score.
- 10. In this example the most appropriate order is **CT Abdomen and Pelvis With IV Contrast.** If the physician chooses to place the **Alternate order**, select the order from the list and click **Select**

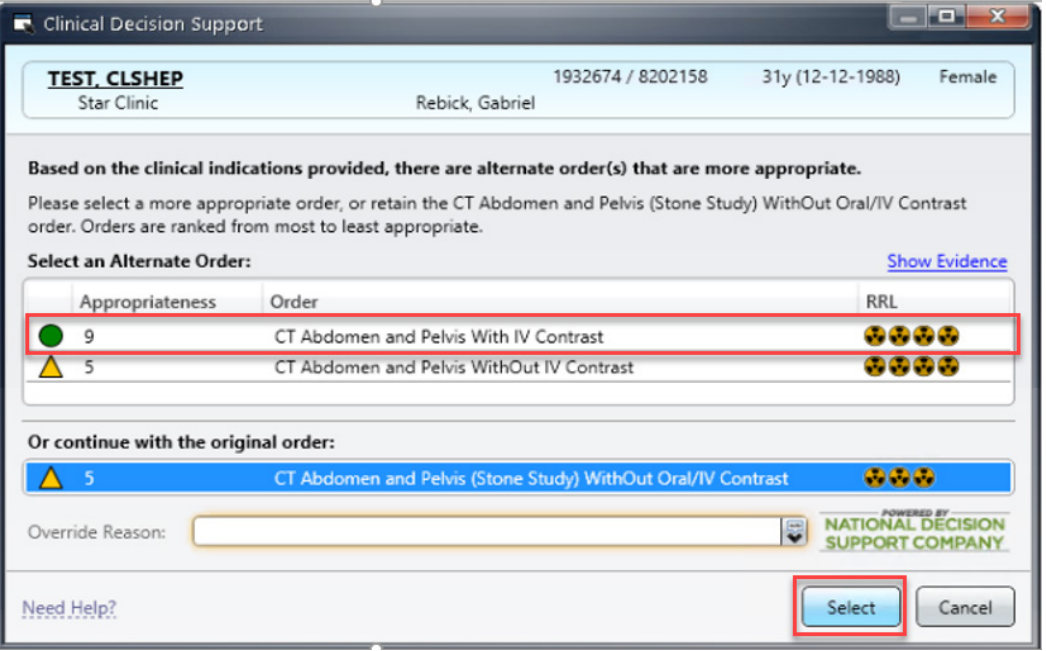

- 11. The alternate order form will open up with all the fields prefilled as in the previous charted order
- 12. Click OK

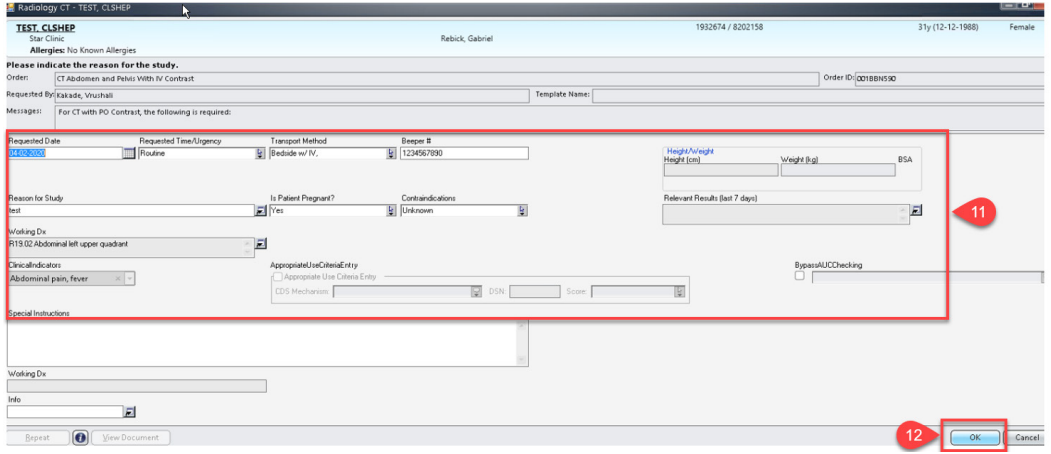

- 13. The order is placed in the pending orders section
- 14. Click **Submit orders** to send out the order

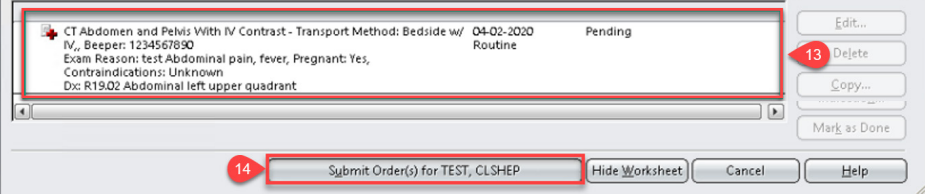

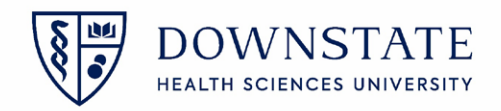

- 15. Once the order is submitted, go to the **Orders** tab
- 16. In the orders tab, the AUC column will show a green Circle
- 17. When hovered over the green circle, it will display the **CDS Mechanism**, **DNC number**, **Score#**, **Adherence status** and the name of the **Original order**

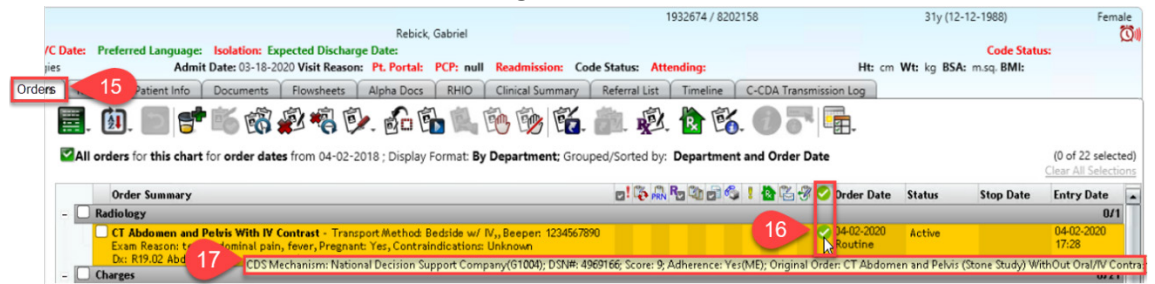

- 18. If the physician chooses to place the original order, select the order from the **continue with the original order** section
- 19. select the **Override Reason** from the drop down menu
- 20. Then click **Select**

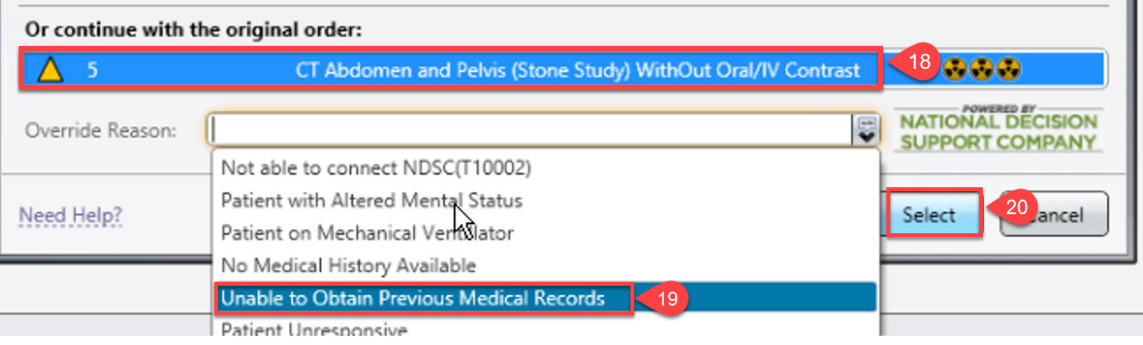

**Appropriate Use Criteria Entry:** If the physician has to enter the appropriate criteria manually, they can do it from this section.

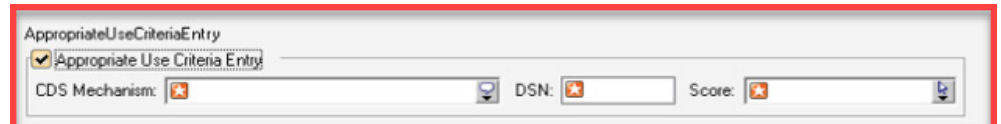

When the **AppropriateUseCriteriaEntry** section is selected, the **ClinicalIndicators** section disappears and the **BypassAUCChecking** section gets greyed out.

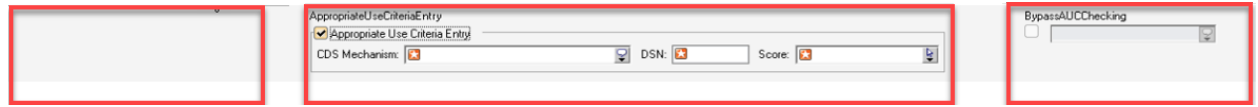

Enter the mandatory fields, **CDS Mechanism**, **DSN** and **Score** then submit the order. From the Orders tab, hover over the green circle in the **AUC** column and the following details can be seen.

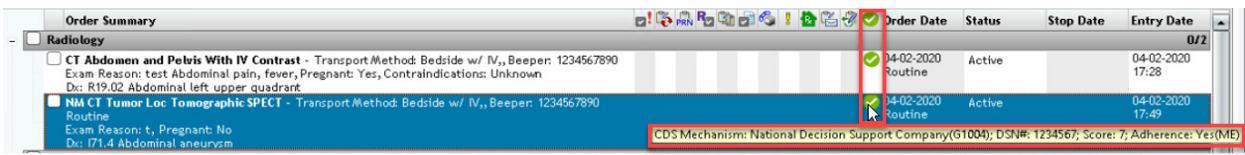

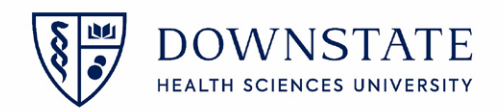

and the new material was salary services.

**Bypass AUC Checking:** if the physician chooses to bypass the AUC workflow, they will select this section.

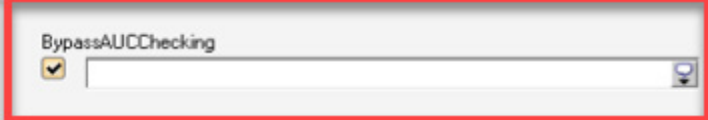

When the **BypassAUCChecking** section is selected, the **ClinicalIndicators** section will disappear and the **AppropriateUseCriteriaEntry** will be greyed out**.**

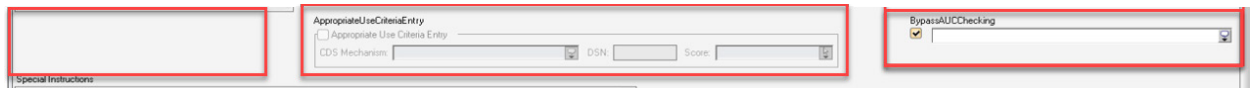

Select the Bypass reason from the drop down menu then submit the order.

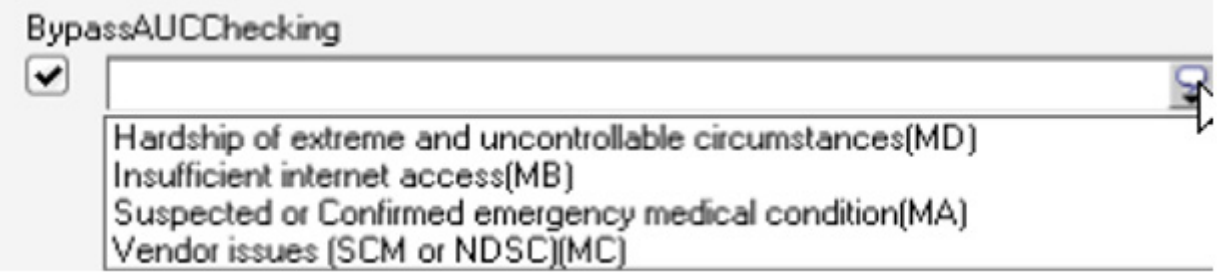

From the **Orders** tab, there will be a grey circle in the **AUC** column. Hover over the Grey circle, the **Adherence** status and **Reason to Bypass** will be shown

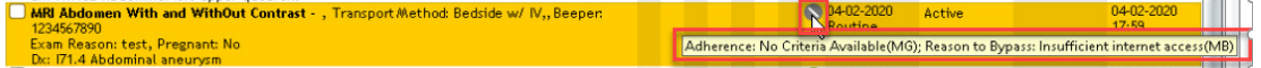